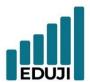

E : contact@eduji.com.tr

A : Erzene Mah. Ankara Cad. Ege Teknopark No: 172/67 Bornova/ iZMiR

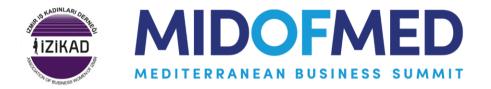

# MID OF MED B2B System User Guide

Updated on: January 18, 2024

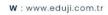

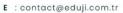

A : Erzene Mah. Ankara Cad. Ege Teknopark No: 172/67 Bornova/ IZMİR

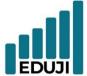

#### Content

| MID OF MED B2B System User guide1                        |
|----------------------------------------------------------|
| General Information3                                     |
| Purpose of the System3                                   |
| Registration to the system4                              |
| Logging In to the System5                                |
| Updating company information6                            |
| Viewing the calendar7                                    |
| Adding new calendar events8                              |
| Deleting events from the calendar9                       |
| Accepting an offer to calendar10                         |
| Declining an invitation to calendar11                    |
| Cancelling a previously accepted invitation12            |
| Adding the accepted invitation to your Google Calendar13 |
| Using B2B Matching System14                              |
| Looking into the Companies You Have Been Matched with15  |
| Viewing the Available Times a B2B-Matched Company16      |
| Sending a Meeting Invitation to a B2B-Matched Company17  |
| Tracking B2B Meeting Invitations18                       |

EDUJI

W: www.eduji.com.tr

E : contact@eduji.com.tr

A : Erzene Mah. Ankara Cad. Ege Teknopark No: 172/67 Bornova/ iZMiR

#### **General Information**

Access to B2B System at https://b2b.edujitech.com

#### **Purpose of the System**

In today's business world, it is becoming increasingly important for companies to meet potential business partners and create collaboration opportunities. This B2B matching system is a solution designed to enable businesses to come together with the most suitable business partners working in the industries they target.

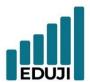

E : contact@eduji.com.tr

A : Erzene Mah. Ankara Cad. Ege Teknopark No: 172/67 Bornova/ iZMiR

#### Registration to the system

- Go to the B2B matching system. (https://b2b.edujitech.com)
- Click on 'Register' option and you will find the registration screen.
- Fill in the information and send the form.
- Click on the verification link sent to you in order to activate your membership.

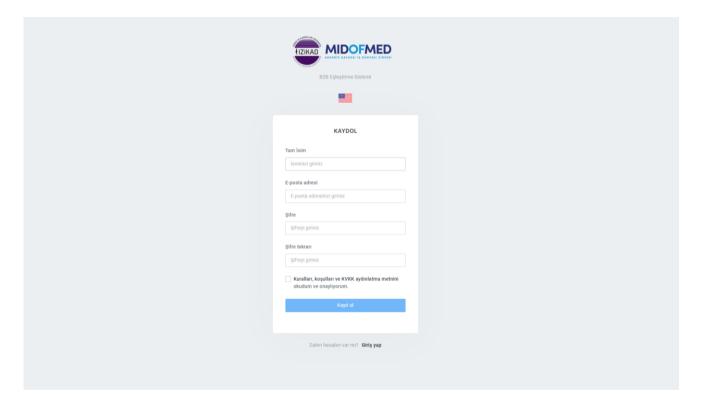

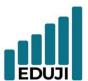

E : contact@eduji.com.tr

A : Erzene Mah. Ankara Cad. Ege Teknopark No: 172/67 Bornova/ iZMiR

## Logging In to the System

- Go to the B2B matching system. (https://b2b.edujitech.com)
- Click on 'Login' option and you will be directed to the login screen.
- Fill in the login information and click on the 'login' button.

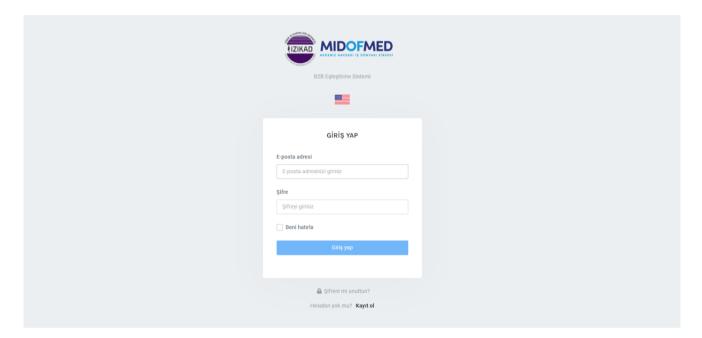

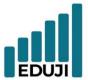

W : www.eduji.com.tr
 E : contact@eduji.com.tr
 A : Erzene Mah. Ankara Cad. Ege Teknopark
 No: 172/67 Bornova/ IZMIR

## **Updating company information**

- When the membership becomes active, you can access to the 'my company' page.
- Fill in the necessary information related to your company.
- If you request multiple language options, turn on the 'activate multiple language' button and fill in the information in Turkish.

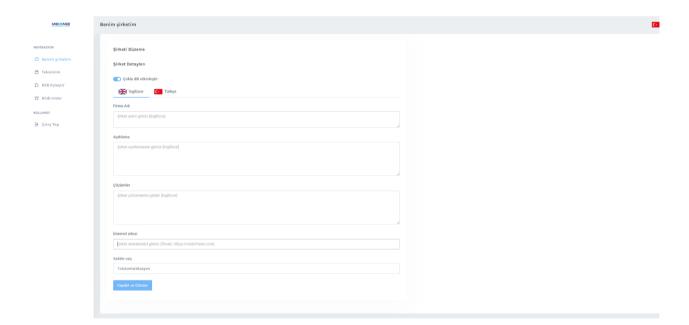

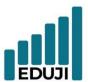

E : contact@eduji.com.tr

A : Erzene Mah. Ankara Cad. Ege Teknopark No: 172/67 Bornova/ iZMiR

## Viewing the calendar

Your company's current is displayed on the page 'My Calendar'.

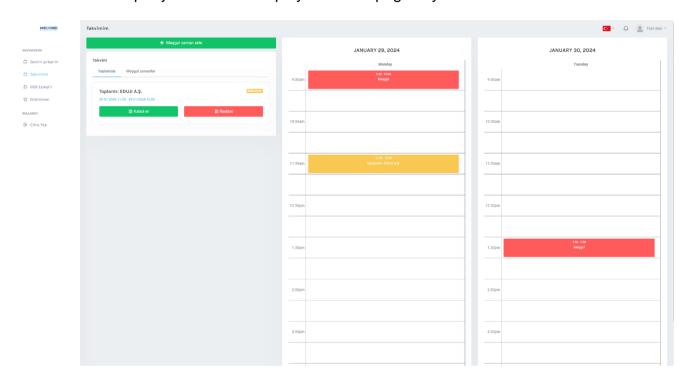

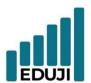

E : contact@eduji.com.tr

A : Erzene Mah. Ankara Cad. Ege Teknopark No: 172/67 Bornova/ iZMiR

## Adding new calendar events

- Go to 'My calendar' page.
- Click on 'Add event' button.
- Insert the relevant information and click on the 'Save' button.

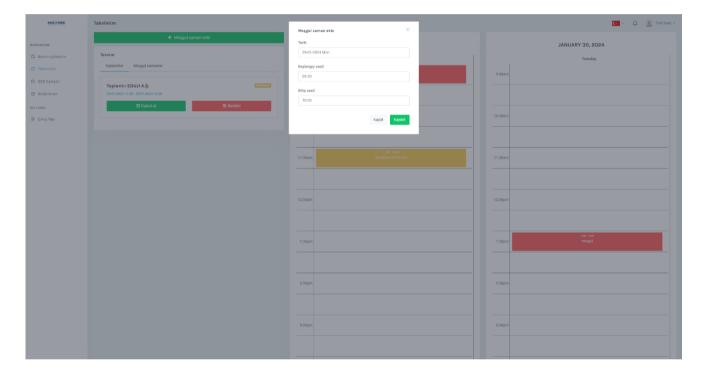

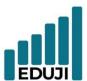

E : contact@eduji.com.tr

A : Erzene Mah. Ankara Cad. Ege Teknopark No: 172/67 Bornova/ IZMİR

#### Deleting events from the calendar

- Go to 'My calendar' page.
- Go to events section.
- Click on the 'Delete' button of the relevant event you want to erase from your calendar.

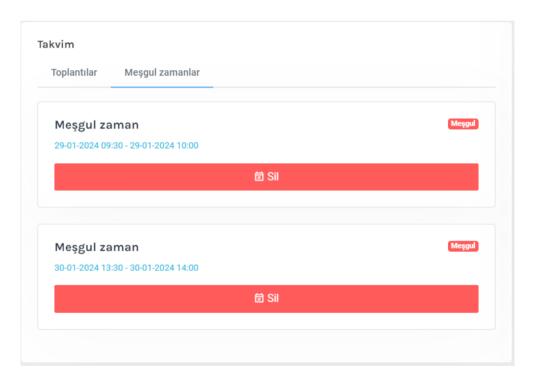

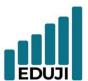

E : contact@eduji.com.tr

A : Erzene Mah. Ankara Cad. Ege Teknopark No: 172/67 Bornova/ iZMiR

## Accepting an offer to calendar

- Go to 'My calendar' page.
- Select the 'Accept' option on the invitation that you want to attend.

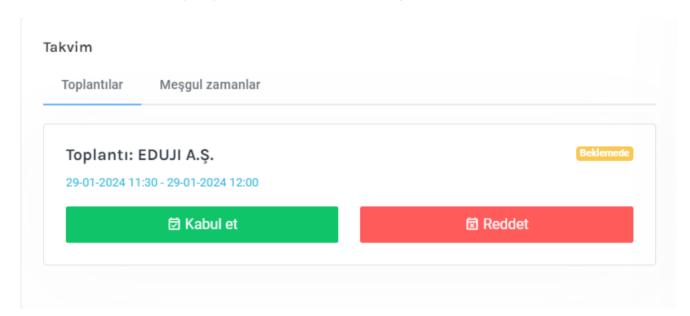

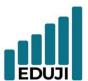

E : contact@eduji.com.tr

A : Erzene Mah. Ankara Cad. Ege Teknopark No: 172/67 Bornova/ iZMiR

## Declining an invitation to calendar

- Go to 'My calendar' page.
- Select the 'Decline' option on the invitation that you want to decline.

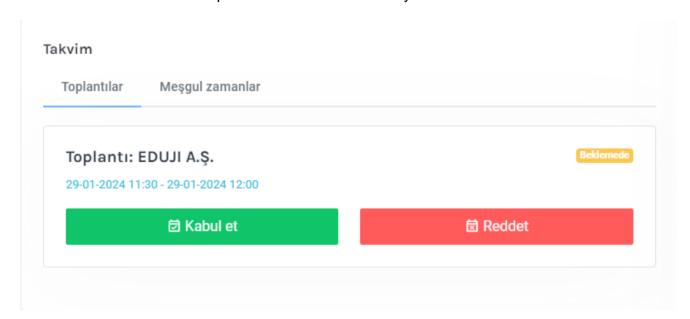

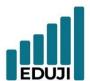

 $\boldsymbol{w}: {\sf www.eduji.com.tr}$ 

E : contact@eduji.com.tr

A : Erzene Mah. Ankara Cad. Ege Teknopark No: 172/67 Bornova/ iZMiR

#### Cancelling a previously accepted invitation

- Go to 'My calendar' page.
- Select the 'Cancel' option on the meeting that you want to cancel.

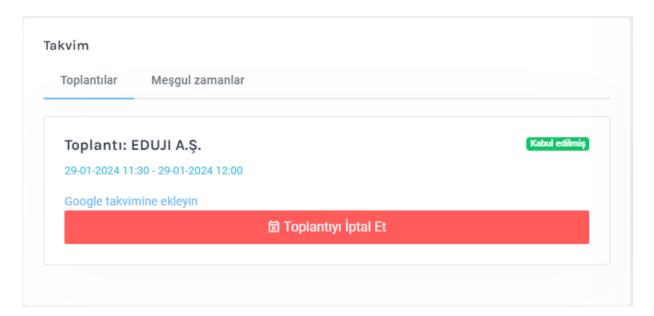

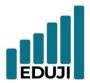

W: www.eduji.com.tr
 E: contact@eduji.com.tr
 A: Erzene Mah. Ankara Cad. Ege Teknopark
 No: 172/67 Bornova/ IZMIR

#### Adding the accepted invitation to your Google Calendar

- Go to 'My calendar' page.
- Go to the section of accepted meetings and select 'Add to Google Calendar' option.
- Make the necessary changes and edits before saving the event.

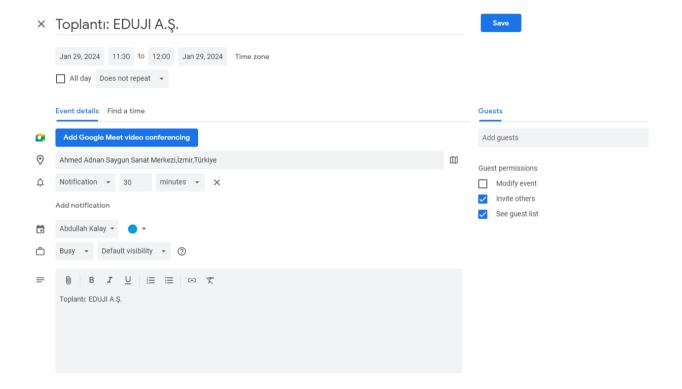

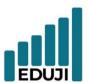

W : www.eduji.com.tr
 E : contact@eduji.com.tr
 A : Erzene Mah. Ankara Cad. Ege Teknopark
 No: 172/67 Bornova/ IZMIR

### **Using B2B Matching System**

- Go to B2B Match page.
- Select the industries you want to be matched in.
- Click on 'Match' button and select the companies you want to pair with in the relevant industries.

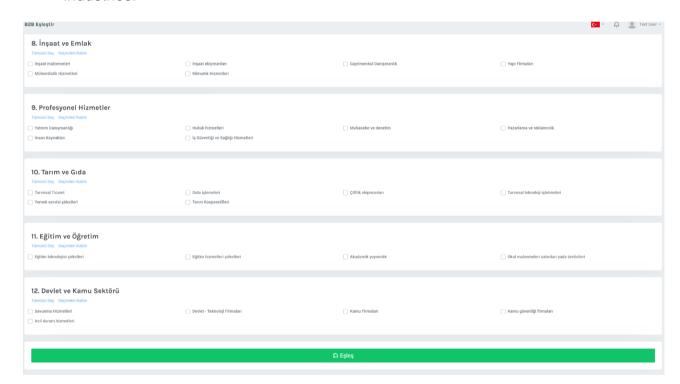

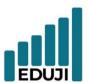

W : www.eduji.com.tr
 E : contact@eduji.com.tr
 A : Erzene Mah. Ankara Cad. Ege Teknopark
 No: 172/67 Bornova/ IZMIR

#### Looking into the Companies You Have Been Matched with

- Upon matching, you can view the company details on the page you have been directed to.
- When you go the page of the company you are interested in, you can view their available times for a meeting.

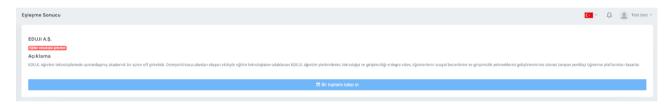

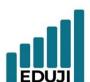

E : contact@eduji.com.tr

A : Erzene Mah. Ankara Cad. Ege Teknopark No: 172/67 Bornova/ iZMiR

## **Viewing the Available Times a B2B-Matched Company**

- Upon matching, you can view the company details on the page you have been directed to.
- When you go the page of the company you are interested in, you can view their available times for a meeting.

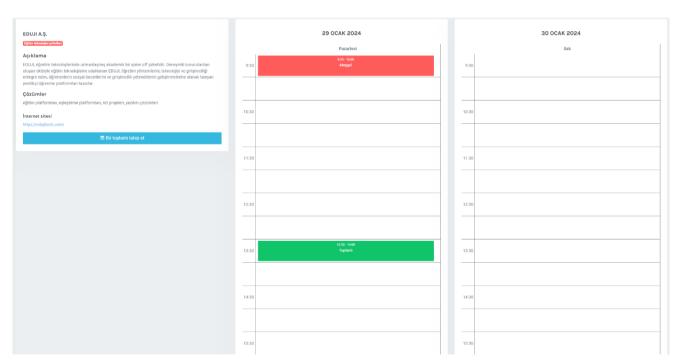

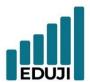

E : contact@eduji.com.tr

A : Erzene Mah. Ankara Cad. Ege Teknopark No: 172/67 Bornova/ iZMiR

## Sending a Meeting Invitation to a B2B-Matched Company

- Click on the 'Request a Meeting' button on the company page.
- Select a desired time for the meeting and send an invitation to the other party. (The duration of the meetings is 30 minutes.)

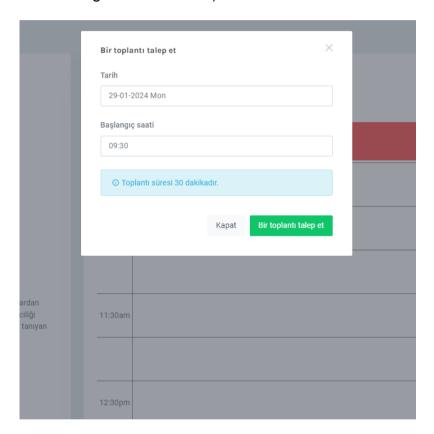

E : contact@eduji.com.tr

A : Erzene Mah. Ankara Cad. Ege Teknopark No: 172/67 Bornova/ iZMiR

#### **Tracking B2B Meeting Invitations**

 The meeting invitations made to you will be sent to you both by e-mail and through a notification in the system.

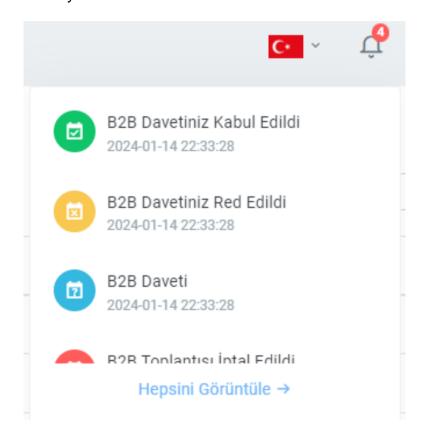